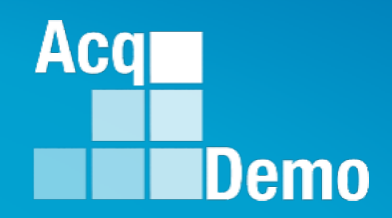

## **CAS2Net and CCAS Open Forum Thursday 7 March 2024 1:00 PM Eastern Time Topic: Assign Mandatory Objectives, Midpoint Assessment/Review, Additional Feedback, Closeout Assessment**

**[TEAMS Meeting Link](https://teams.microsoft.com/l/meetup-join/19%3ameeting_YWRjYWYyN2EtNzgyMy00ZWE2LWE2YTMtZmYyOTkxNTA1YzU3%40thread.v2/0?context=%7b%22Tid%22%3a%221c21be44-2435-49bf-bc1f-cba317187058%22%2c%22Oid%22%3a%22ad5815de-5095-4600-8a86-0164be9d07a8%22%7d) Meeting Call in Information Meeting ID: 231 024 528 524 +1 571-403-9146** Passcode: SMZdLr **Phone Conference ID: 989 870 18**#

*http:/acqdemo.hci.mil*

#### **Housekeeping Items**

- 1. Presentations are sent in advance through the CAS2Net Pay Pool Notices
- 2. Posted to What's New
- 3. Available in User Notifications
- 4. Enter your email address in chat if you did not receive it

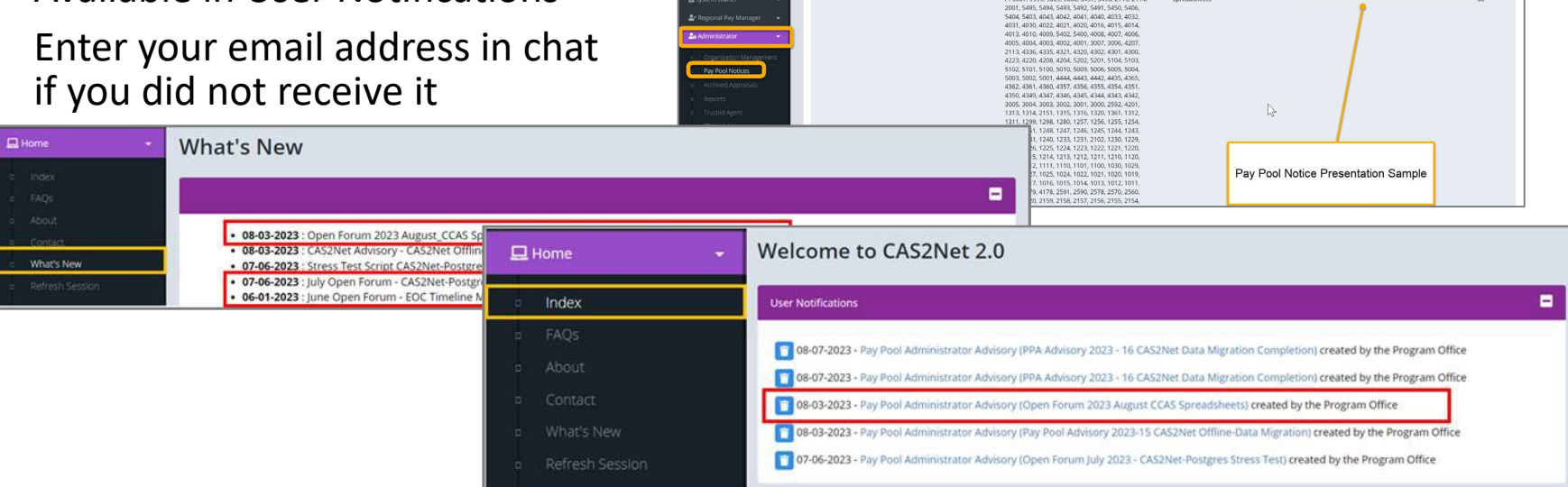

ACCOM CAS2Net 2.0 Your Session will expire in 14:25 minutes

2023-08-03 LEE, JERRY

This system is noty designed for processing up to CU

Open Forum 2023 August CCA

- 5. Please remember to "Mute" your phone to prevent any background noise and additional feedback.
- 6. All Open Forum Sessions will be recorded
- 7. Each recorded session will be posted to the AcqDemo website (including presentation slides) at <https://acqdemo.hci.mil/training.html#cas2netOpenForums>

**Acgl** 

Demo

**O** ERIN MUR

2023-08

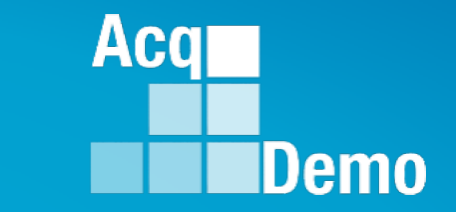

# **Assigning Mandatory Objectives**

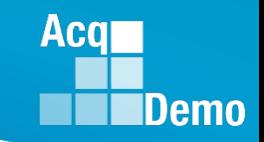

### **CAS2Net Mandatory Objectives**

- Mandatory Objectives are additional objectives in CAS2Net based on your organization's business rules.
	- Assigned Mandatory Objectives are visible in the employee's Contribution Plan in the *Contribution Planning* Panel
- To enable Mandatory Objectives for your organizations, go to: Administrator > Organization Management > Organization Details > Use Mandatory Objectives > Select **Yes** (Yes/No toggle)
	- Enabling allows administrators to create Mandatory Objectives and allows administrators and supervisors to assign them
- Administrators are responsible for adding, modifying, and deleting Mandatory Objectives.
	- Mandatory Objectives aren't visible to supervisors to assign unless they have been created by the administrator

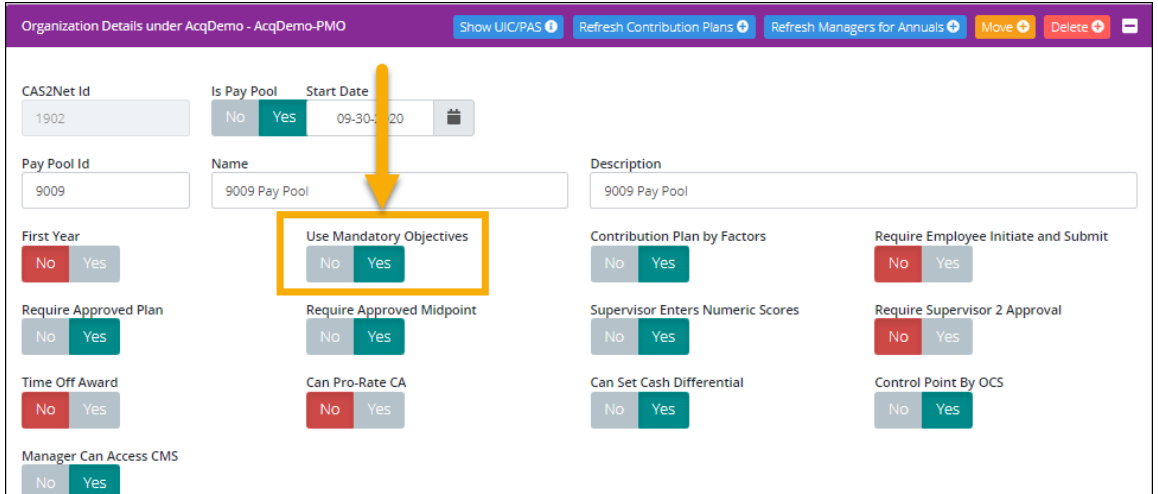

### **Add Mandatory Objectives**

- To add a new Mandatory Objective, go to:
	- Administrator
	- Organization Management
	- Mandatory Objectives
	- Add Mandatory Objective O – Click
	- Use the *Description* field to enter the title of the objective
		- Use the *Objective Text* to enter the in-depth description of the objective
	- Click **Save** to process the action

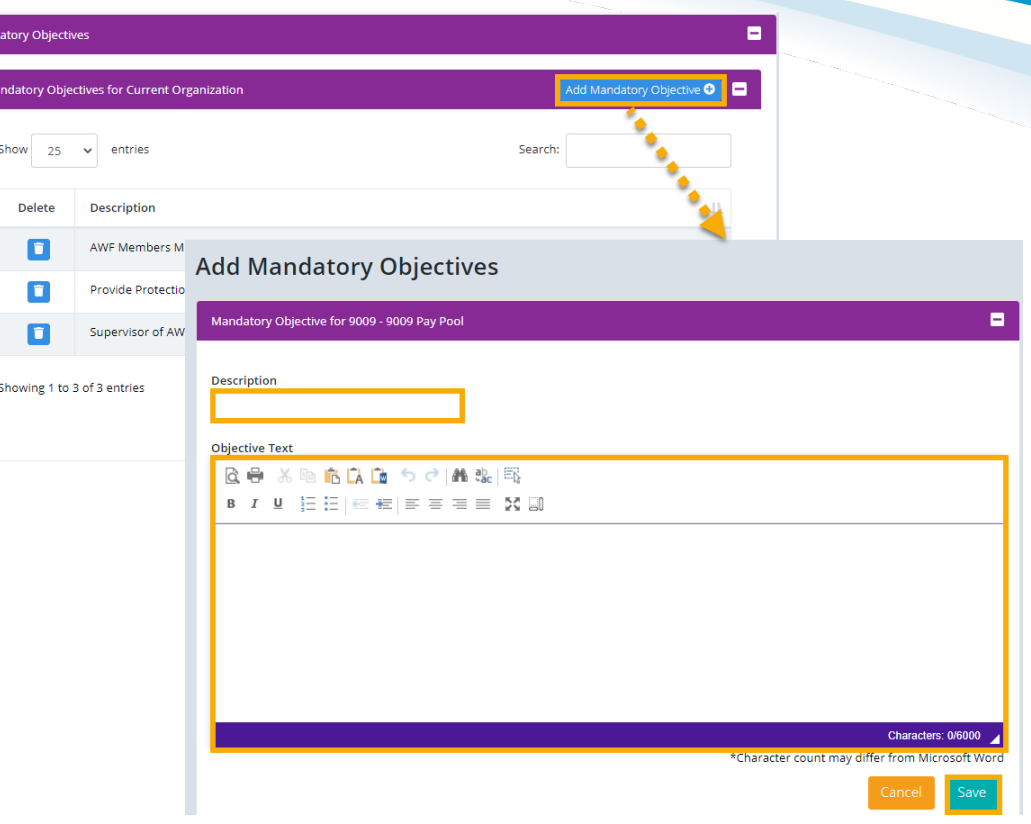

Mand .<br>Ma **Acqr** 

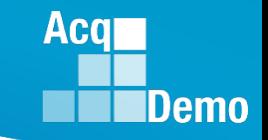

#### **Delete Mandatory Objectives**

- To delete a Mandatory Objective, go to: Administrator > Organization Management > Mandatory Objectives
	- Click the blue trash can button next to the objective you want to delete
	- Click **Delete** in the *Delete Mandatory Objective* dialogue box to process the action

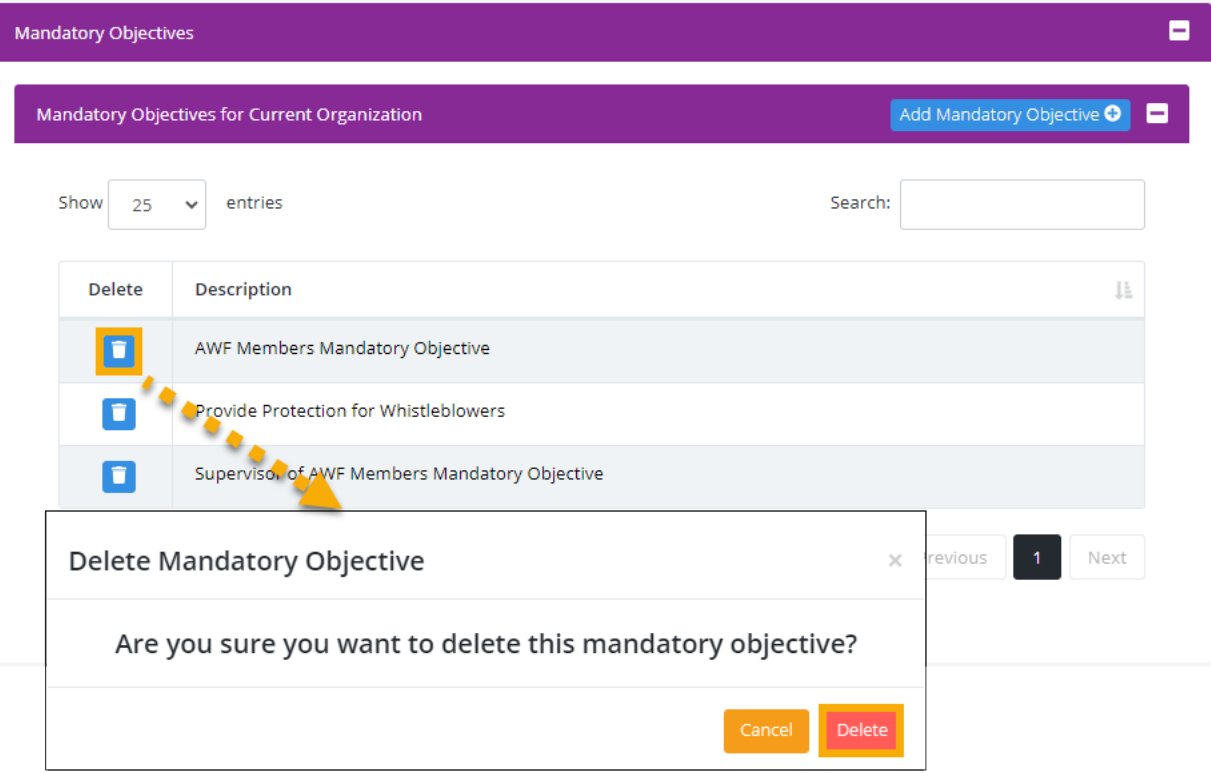

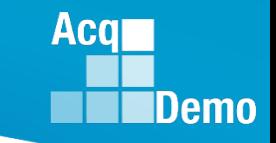

#### **Assign Mandatory Objectives**

- As an administrator, to assign Mandatory Objectives to a user or multiple users, go to: Administrator > Organization Management > Mandatory Objectives
	- Select the desired objective from the *Mandatory Objectives for Current Organization* table
	- From the *Select* column in the *Users in Organization Not Associated to Objective* panel, select the checkboxes for user(s) you want to assign the objective too
	- Selected user(s) will then populate in the *Users Associated to Objective* panel
	- Click **Save** to process the action

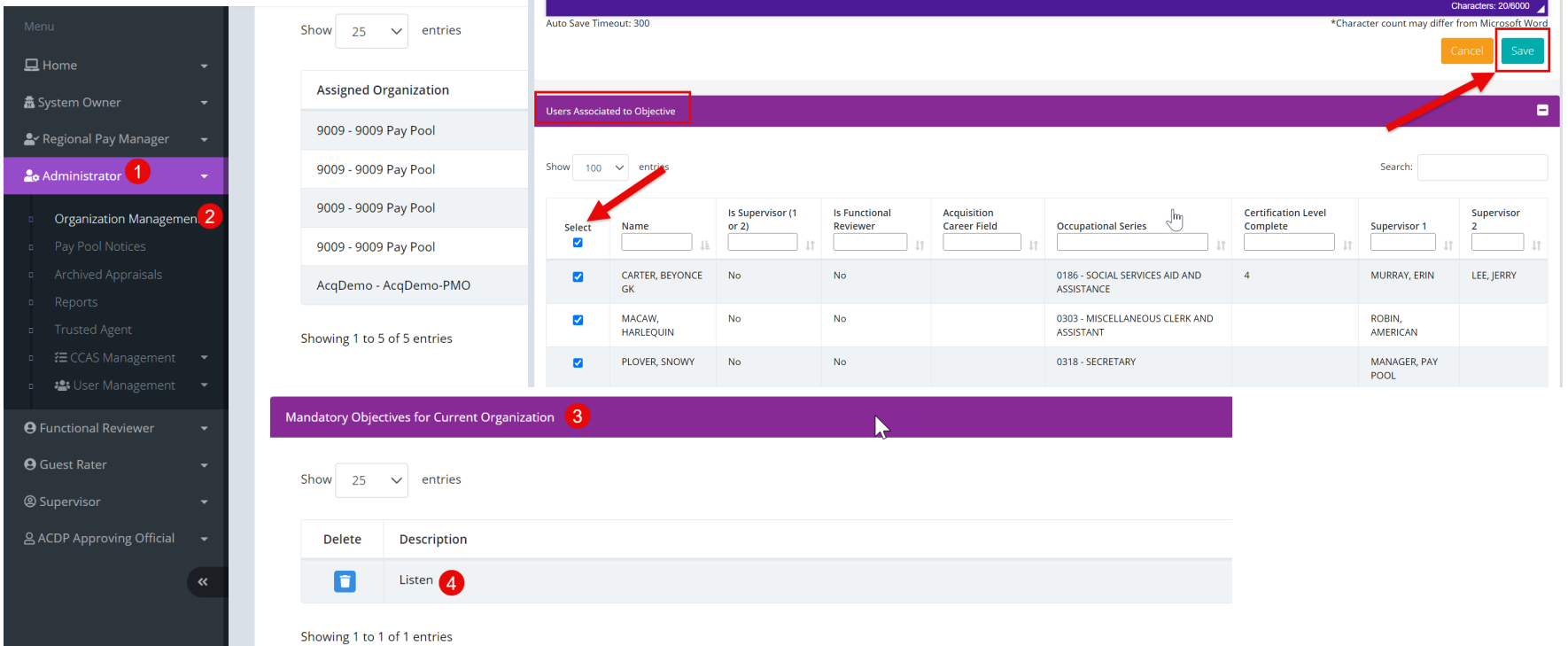

#### **Assign Mandatory Objectives**

- CAS2Net allows both the administrator and supervisor to pick and choose which Mandatory Objectives to assign to their employees.
- Supervisors will work with administrators to add Mandatory Objectives to CAS2Net as well as assign the Mandatory Objectives to the employees.
- Modifications to Mandatory Objectives will have to be discussed with administrators and verified in the CAS2Net.
- A best practice is to modify/add/assign Mandatory Objectives at the beginning of the CCAS Cycle.

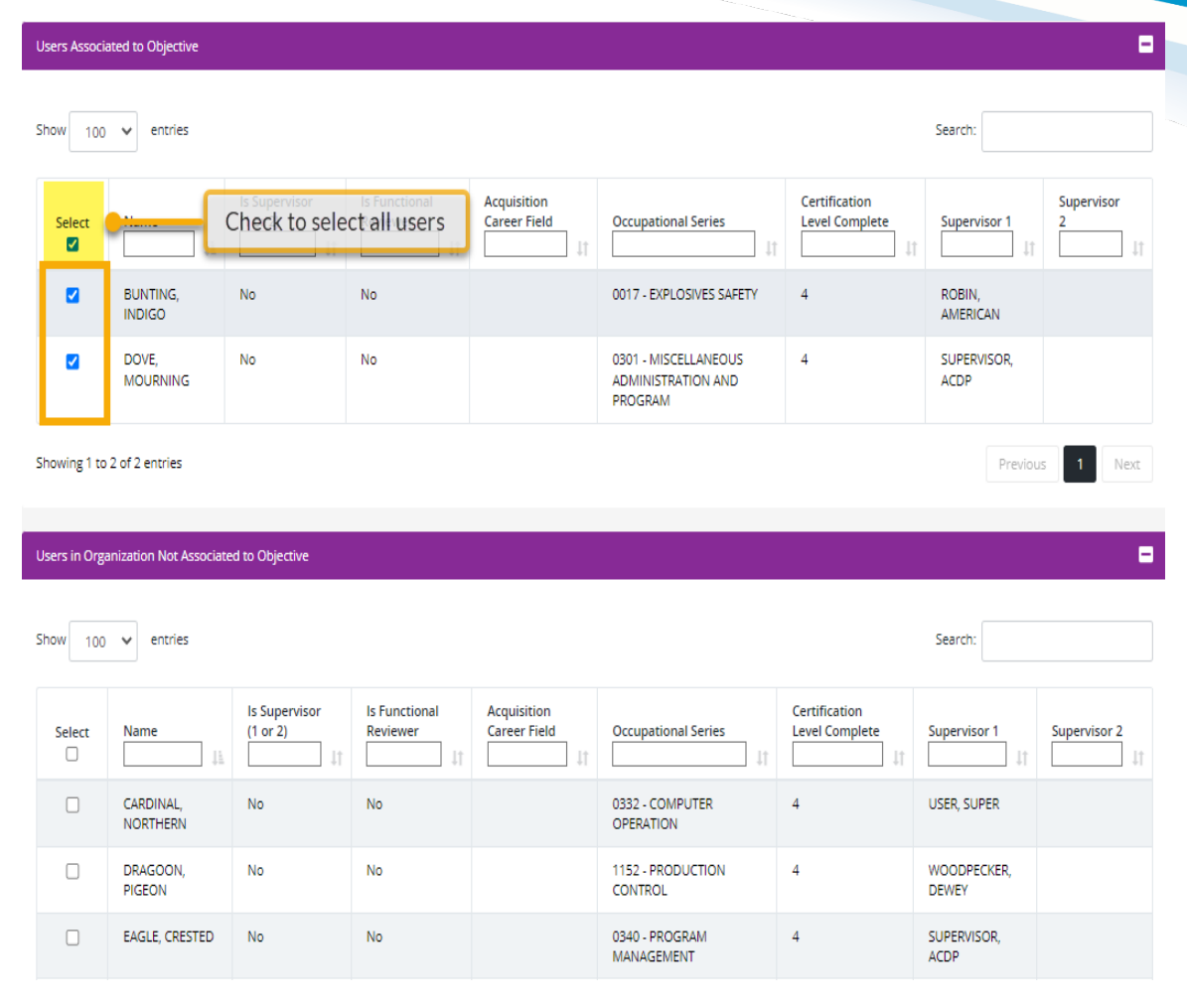

**Acar** 

**IDemo** 

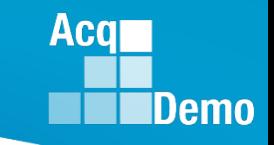

#### **Remove Mandatory Objectives**

- To remove Mandatory Objectives from a user or multiple users, go to: Administrator > Organization Management > Mandatory Objectives
	- Select the desired objective from the *Mandatory Objectives for Current Organization* table
	- From the *Select* column in the *Users Associated to Objective* panel, select the checkboxes for the user(s) you want to remove the objective from
	- Selected users will then populate in the *Users in Organization Not Associated to Objective*  panel
	- Click **Save** to process the action

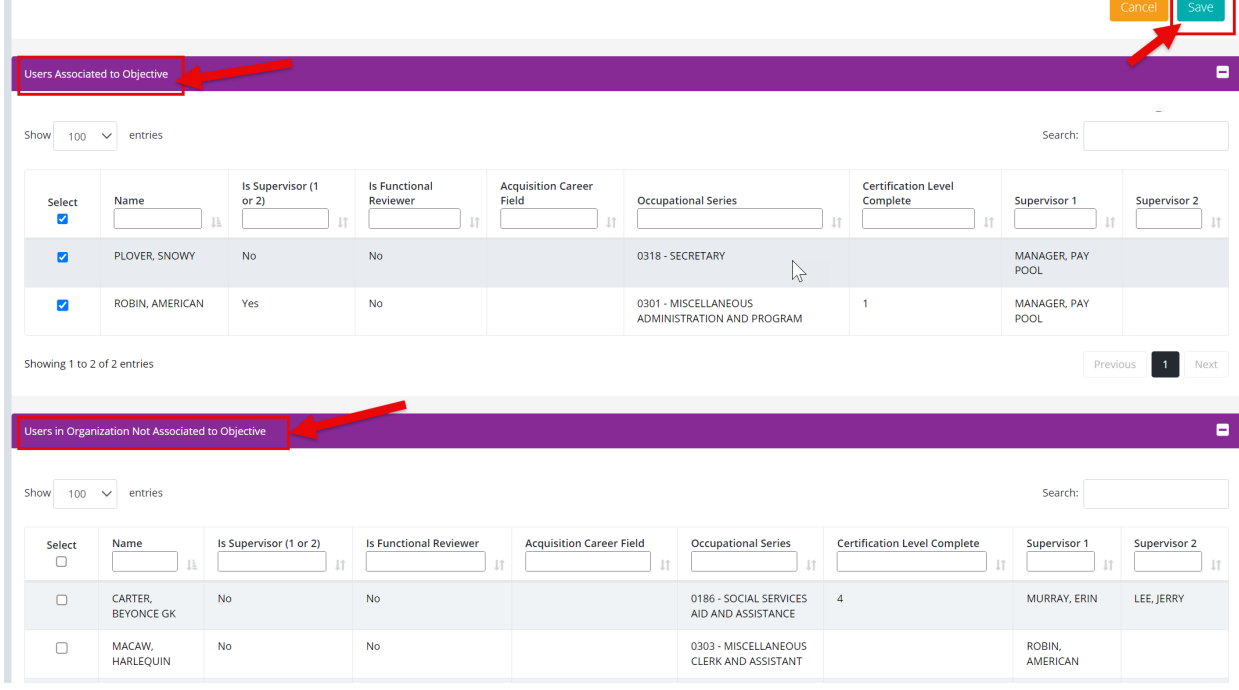

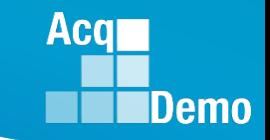

#### **Refresh User Contribution Plan**

- Select **Refresh Contribution Plan** to update the employee's Contribution Plan with updates made to Mandatory Objectives.
	- Users will receive an email notification that their Contribution Plan has been updated by the Administrator

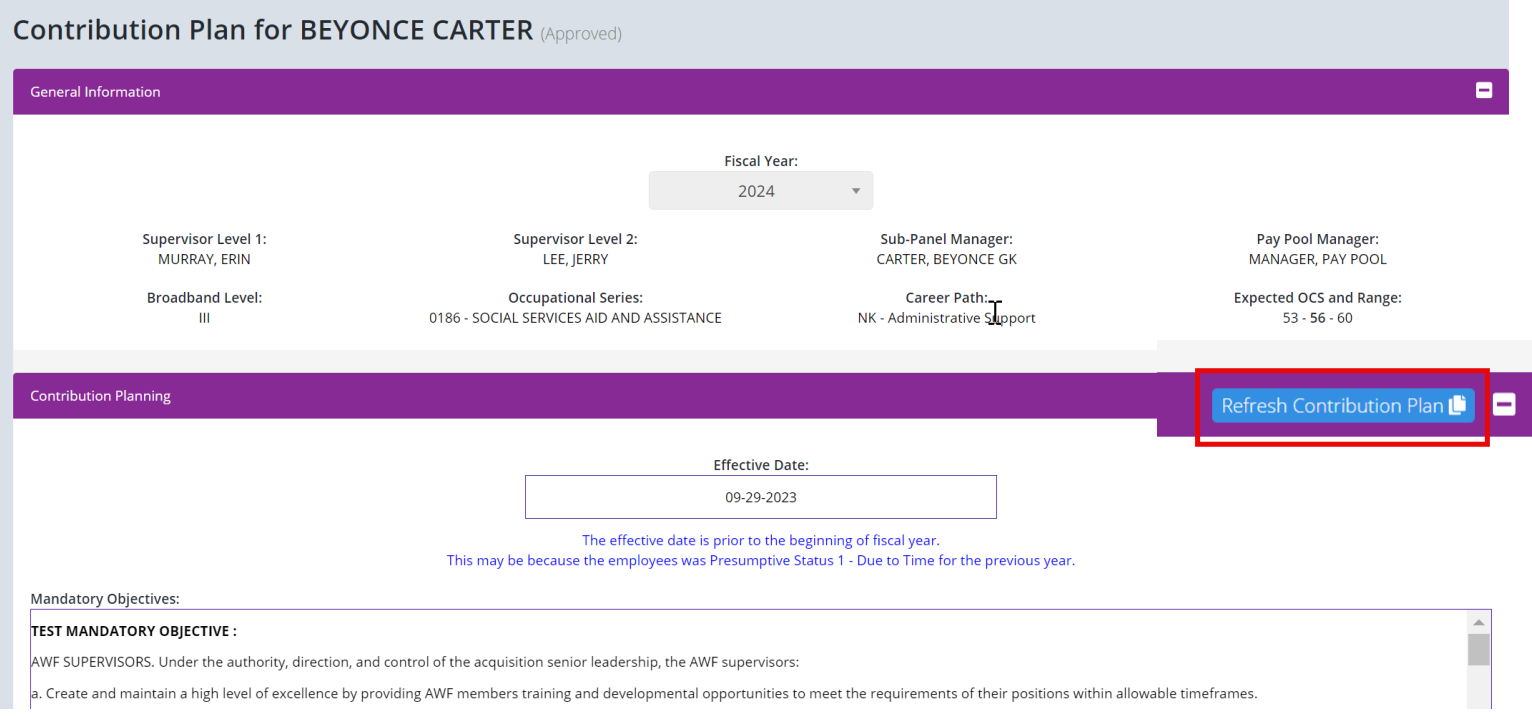

#### **Refresh All Contribution Plans**

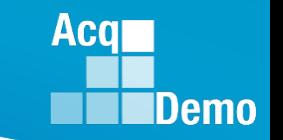

• Capability to update all contribution plans to reflect current organization and user settings.

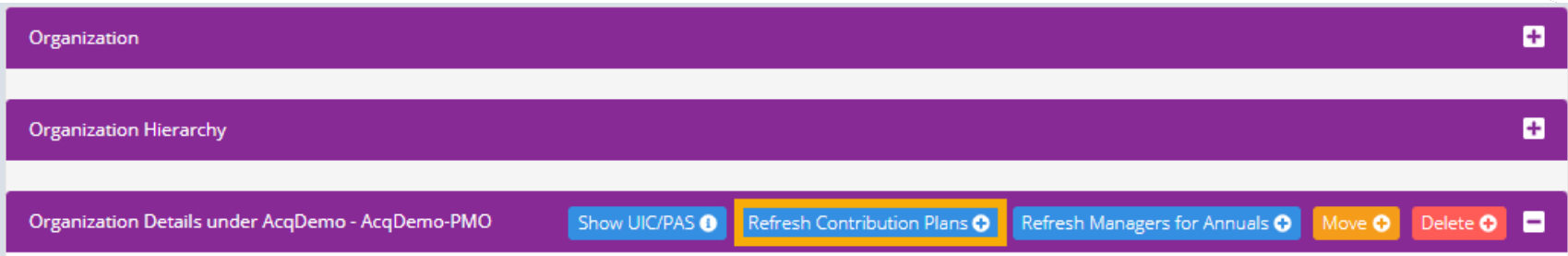

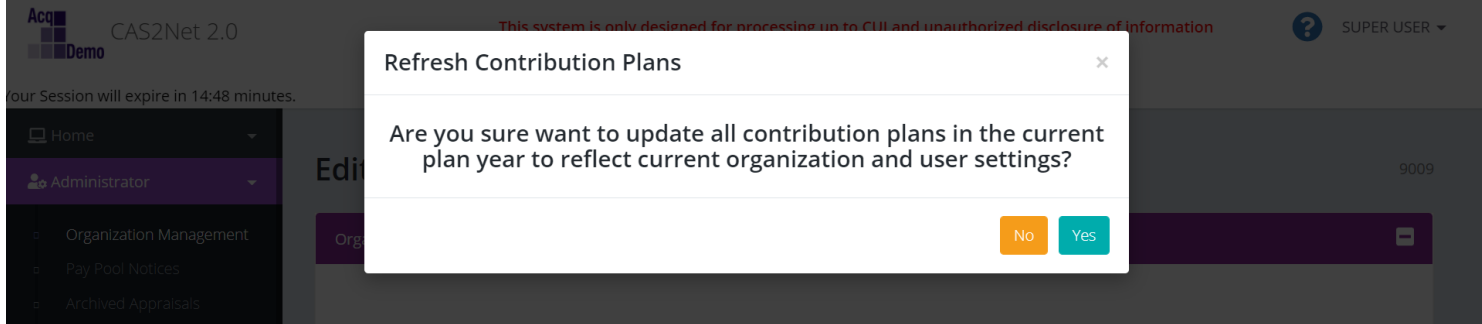

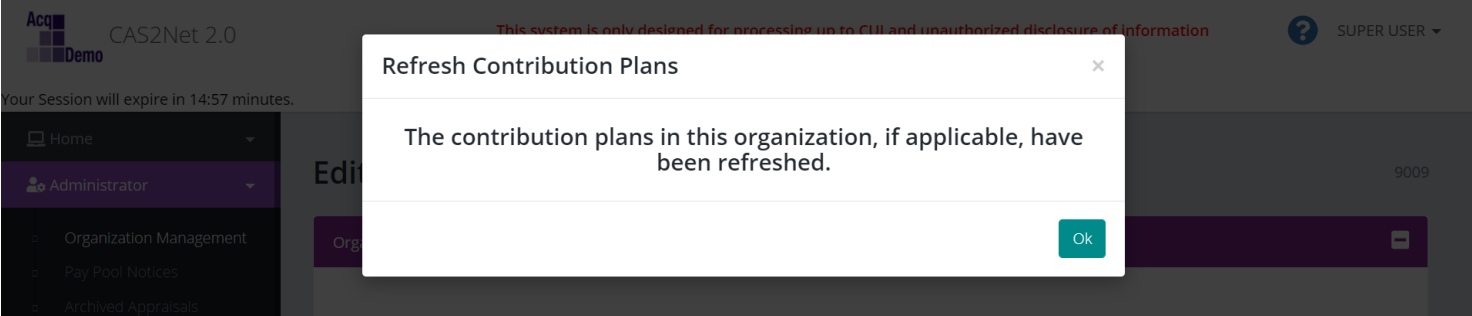

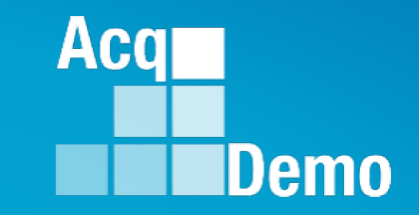

# **Midpoint Assessment/Review**

#### **Pay Pool Midpoint Target Date**

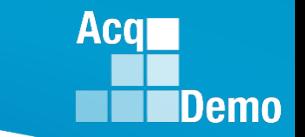

- In accordance with local business rules, administrators may establish a Midpoint Target Date for the organization/pay pool and for individual employees assigned, reassigned or promoted to an AcqDemo position with an AcqDemo Start Date after 1 October.
- To Set a pay pool Midpoint Target Date, go to: Administrator > Organization Management > Organization Details
	- Options include (1) Employee Midpoint Target Date and (2) Supervisor Midpoint Target Date

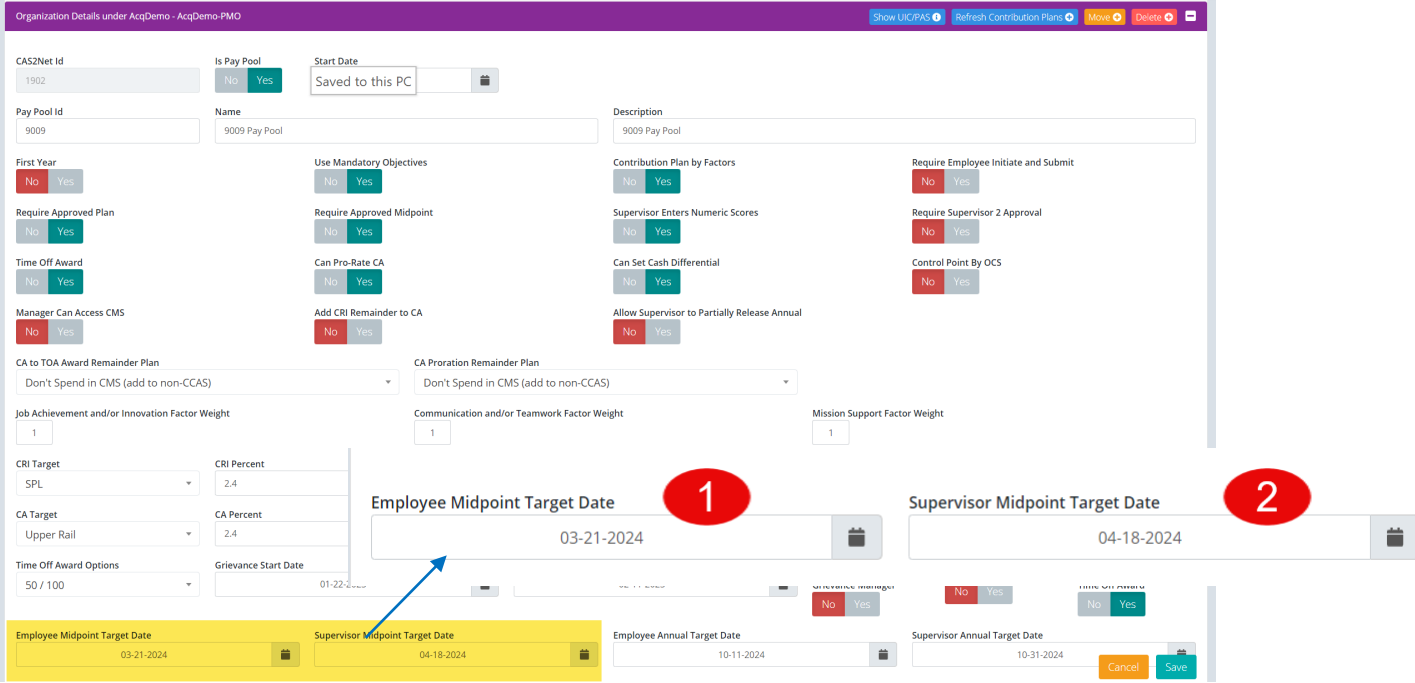

• All target dates will be cleared with the end of year CAS2Net script run on 30 September.

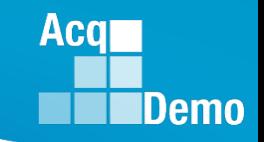

#### **Individual Midpoint Target Date**

- To Set Midpoint Target Date for an individual employee, go to: Administrator > User Management > Assigned
	- From the *Assigned Employees* panel select the desired employee
	- In the *Organization Information* panel options include (1) Employee Midpoint Target Date and (2) Supervisor Midpoint Target Date
- If set, the individual employee Midpoint Target Date will supersede the organization/pay pool Midpoint Target Date.
- Note: the set Employee and Supervisor Midpoint Target Date(s) will be visible to the employee when they access the *Edit Profile* page

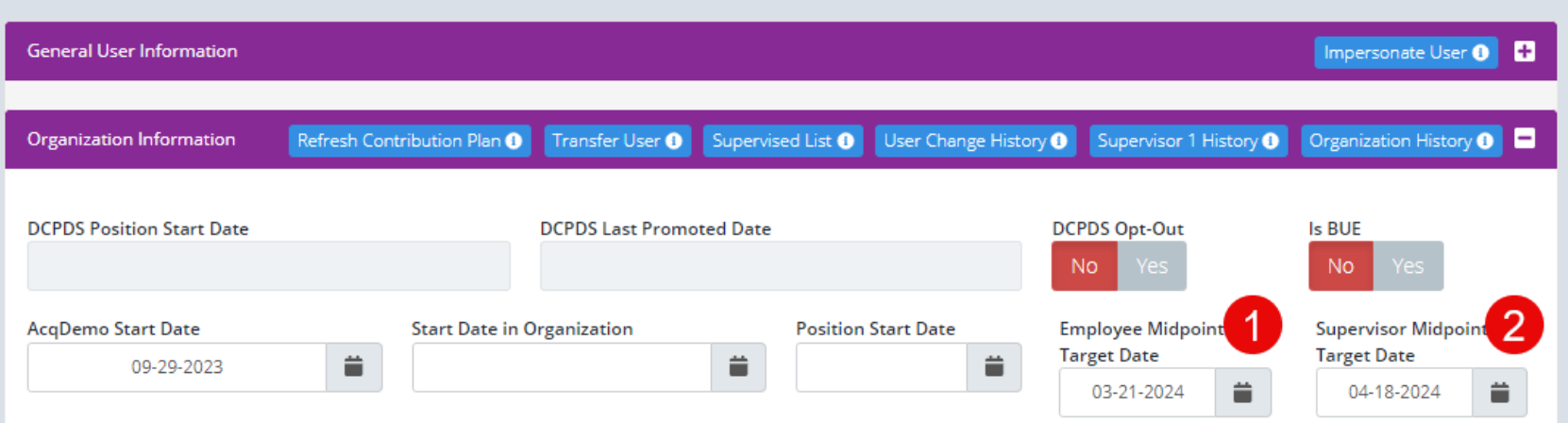

#### User Profile - CARTER, BEYONCE GK (ID #260601)

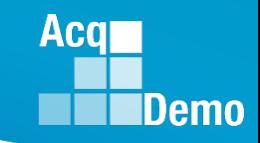

#### **Midpoint Target Dates**

- If a Midpoint Target Date is established, it is critical employees and supervisors are informed of the date and the subsequent CAS2Net generated emails.
- Based on the set Employee and Supervisor Midpoint Target Date(s), employees and supervisors will receive a CAS2Net generated email notifying them that their Midpoint Assessment is due and indicates how many days they have to complete the Assessment.

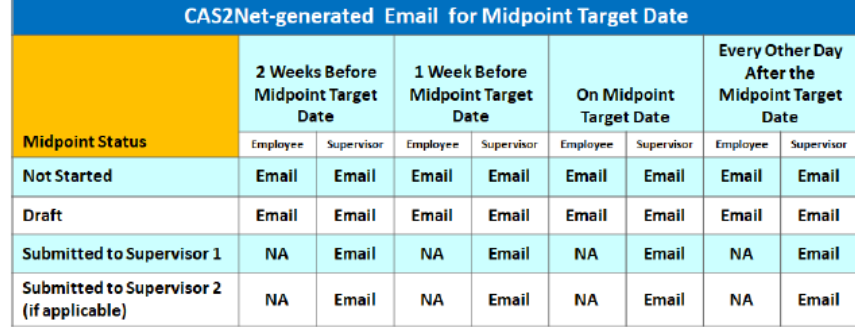

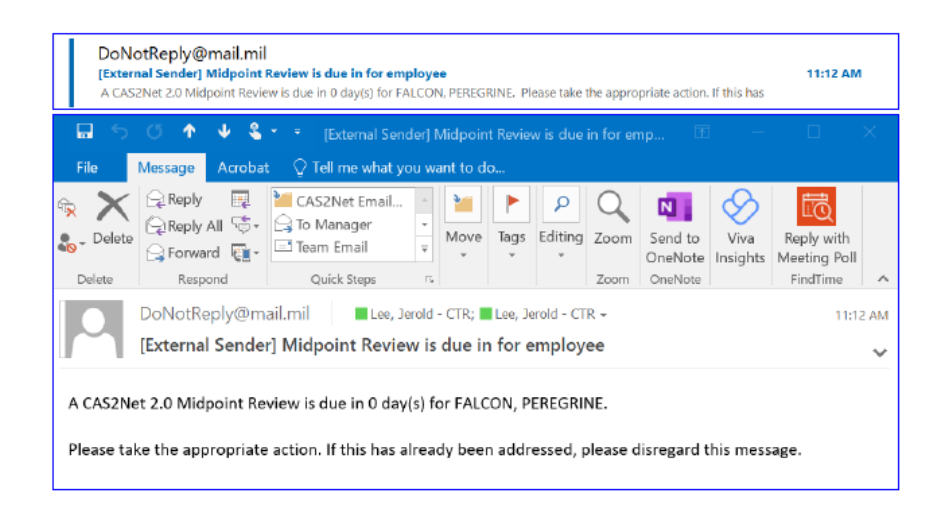

**\*\*Note: Emails are generated to remind the user to complete their designated step.\*\* \*\*\*Emails will be sent 2 weeks, 1 week, day of, or past due, and if past due it will be every other day, of the target date.\*\*\***

#### **Acqr Demo**

#### **Midpoint Target Dates**

- Scenario 1 : Employee has not submitted Midpoint; Midpoint is in a "Draft" status.
- Email: An reminder email will be sent to the Employee and copy the Supervisor advising of the upcoming Due Date.

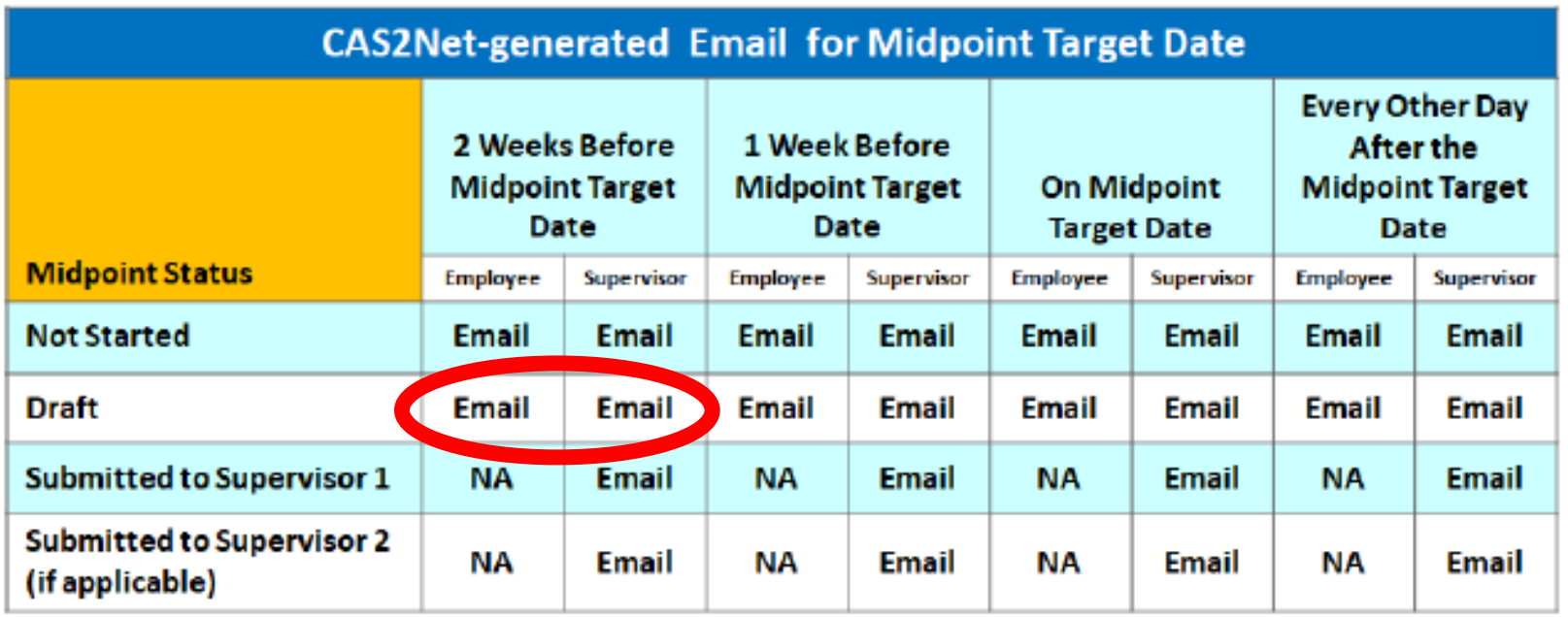

#### **Midpoint Target Dates**

- Scenario 2 : Employee has submitted Midpoint Assessment for Approval.
- Email: An reminder email will be sent to the Supervisor advising of the upcoming Due Date.

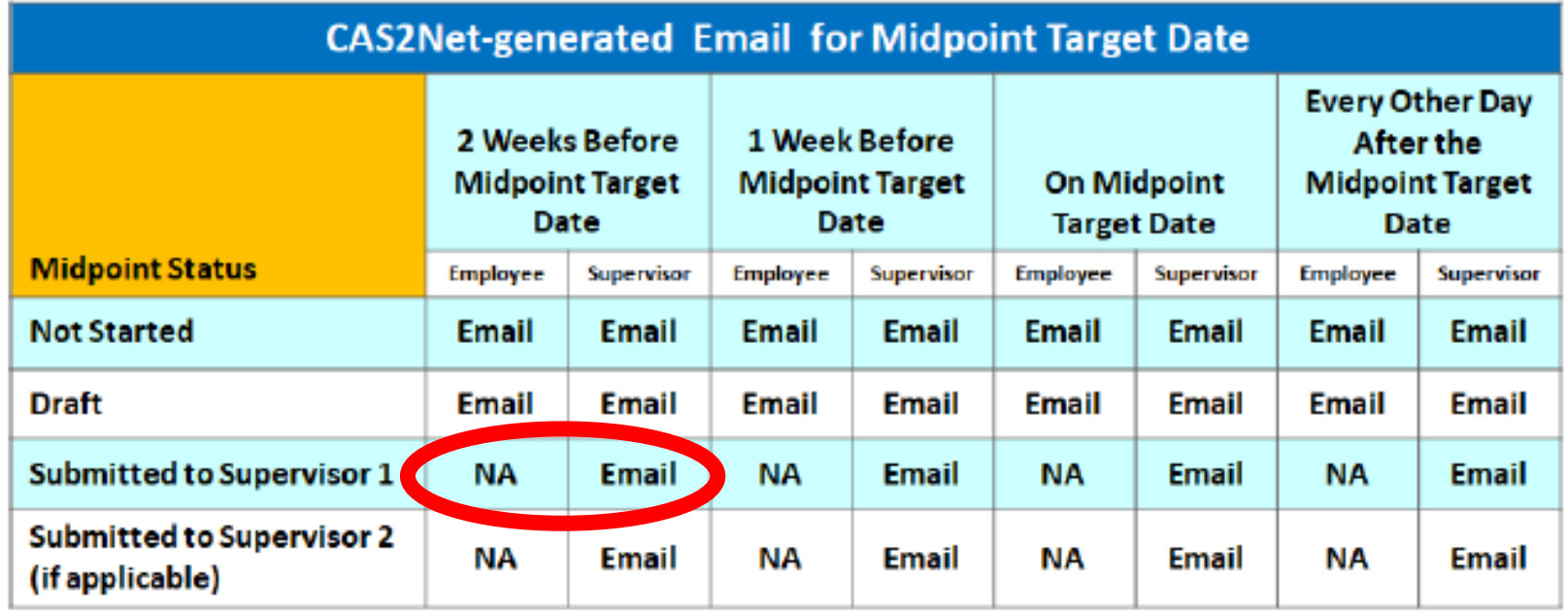

**Acqr** 

**IDemo** 

#### **Midpoint Target Dates**

- Scenario 3 : Employee has submitted Midpoint Assessment for Approval and the Supervisor 1 has approved and submitted to Supervisor 2 (if applicable).
- Email: An reminder email will be sent to the Supervisor 2 advising of the upcoming Due Date.
- \*\*Note: If no Supervisor 2 is present, the approval will be completed.\*\*

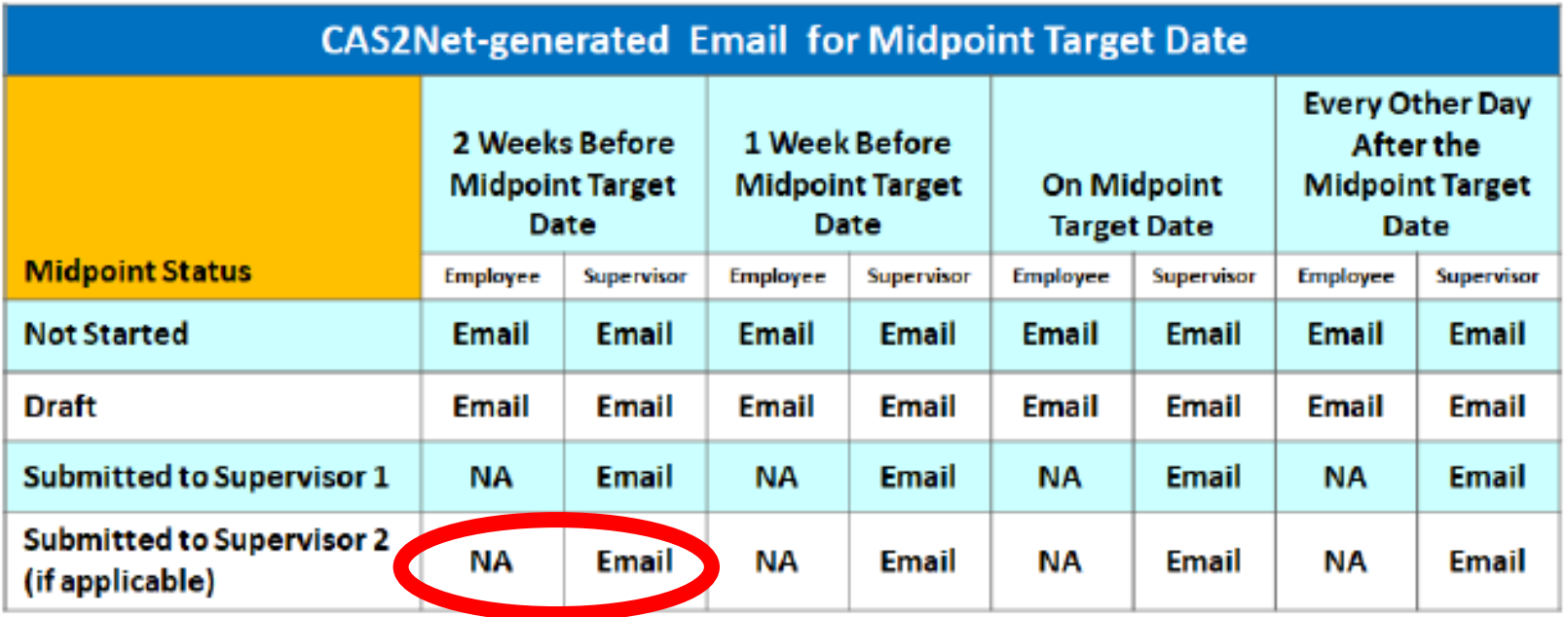

**Acgl** 

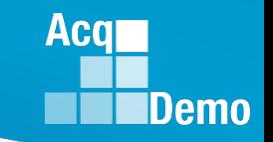

#### **Midpoint Target Date: Reports**

- Administrators can pull the Appraisal Status Report in the *Fiscal Year Based Reports* panel to access Midpoint Target Dates.
	- The Midpoint Target Date can also be accessed in the Employee Data Report in the *Current Settings Reports* panel

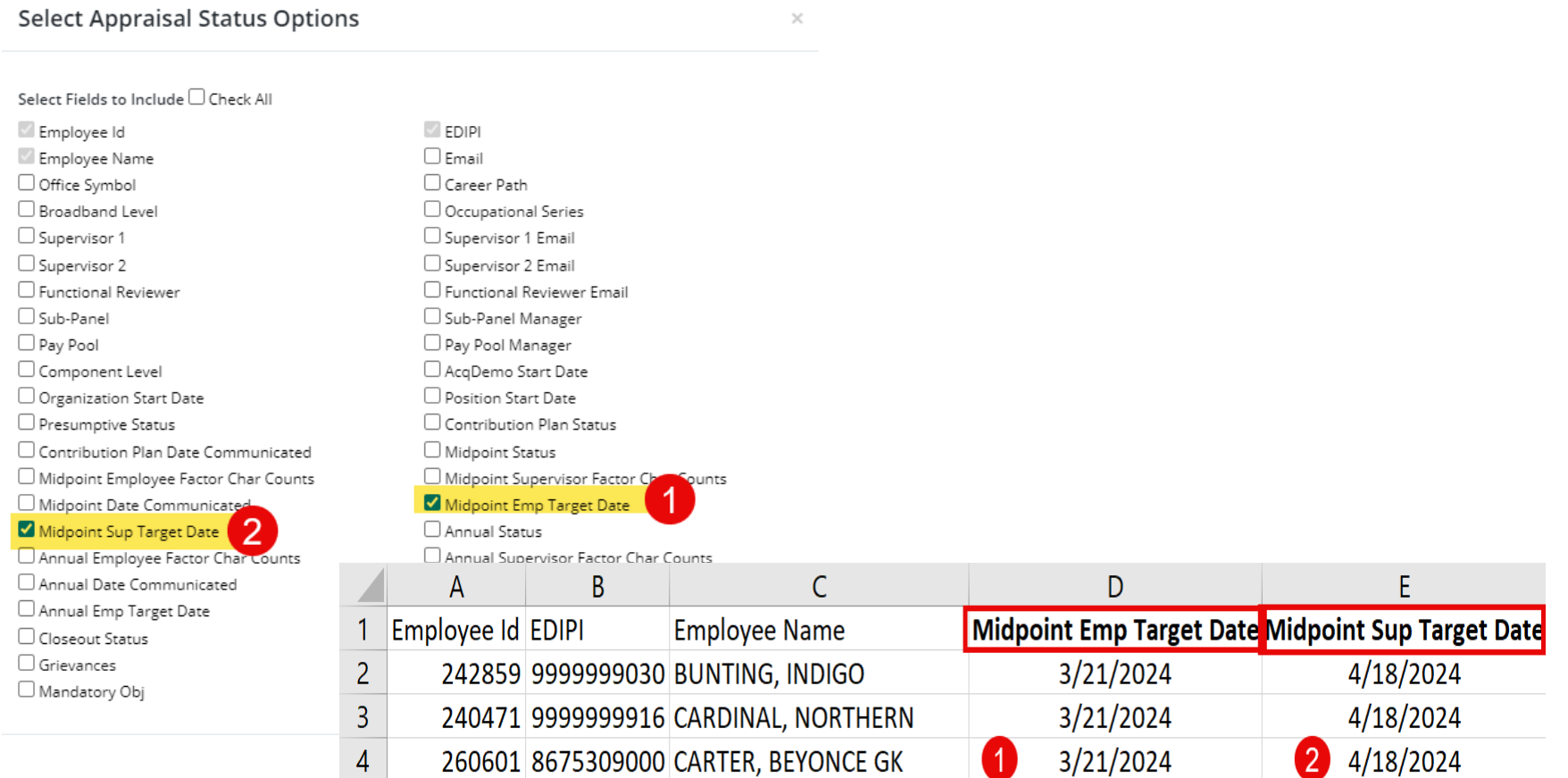

#### **Skip Midpoint**

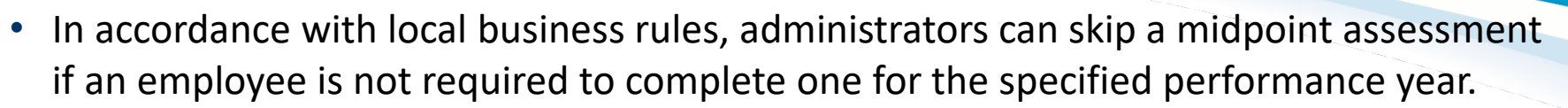

- Only Midpoint Assessments in the "Draft" status can be skipped
- To skip a Midpoint Assessment, go to: Administrator > CCAS Management > Midpoint Assessments
	- Select the desired employee from the *Employee Midpoint Assessments – Administrator* panel
	- Click **Skip Midpoint**
	- In the *Skip Midpoint Assessment* dialog box select the **Skip Reason**
	- Click **Save** to process the action
	- Status will update from "Draft" to "Not Required"

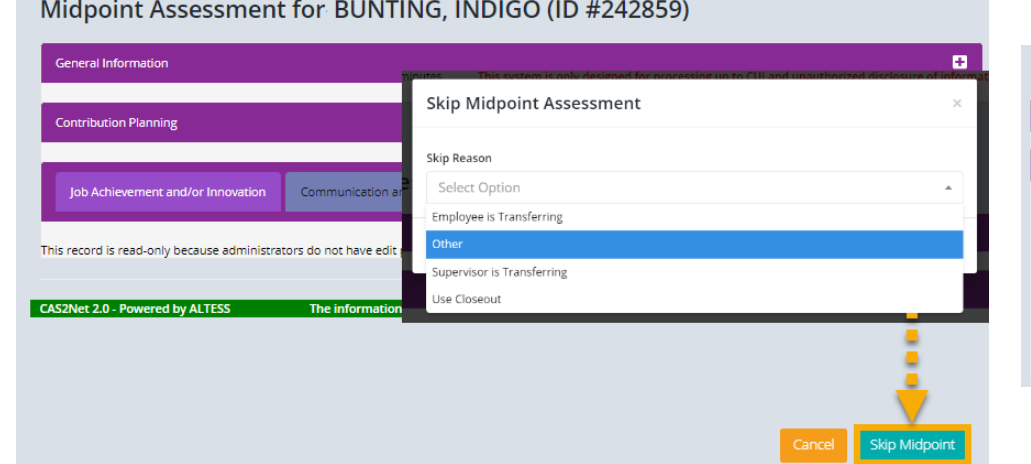

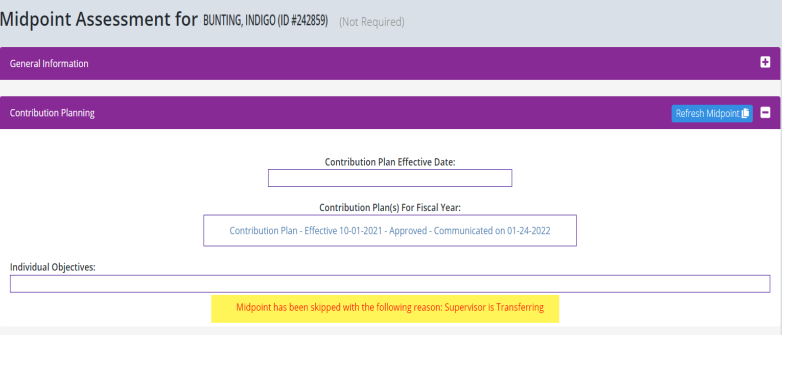

**Aca** 

#### **Acal Demo**

#### **Reverse a Skipped Midpoint**

- To reverse a skipped Midpoint Assessment, go to: Administrator > CCAS Management > Midpoint Assessments
	- Select the desired employee from the *Employee Midpoint Assessments – Administrator* panel
	- Click **Return for Changes**
	- In the *Return Midpoint Assessment* dialog box enter in justification
	- Click **Yes** to process the action
	- Stats will update from "Not Required" to "Returned by Supervisor 1"

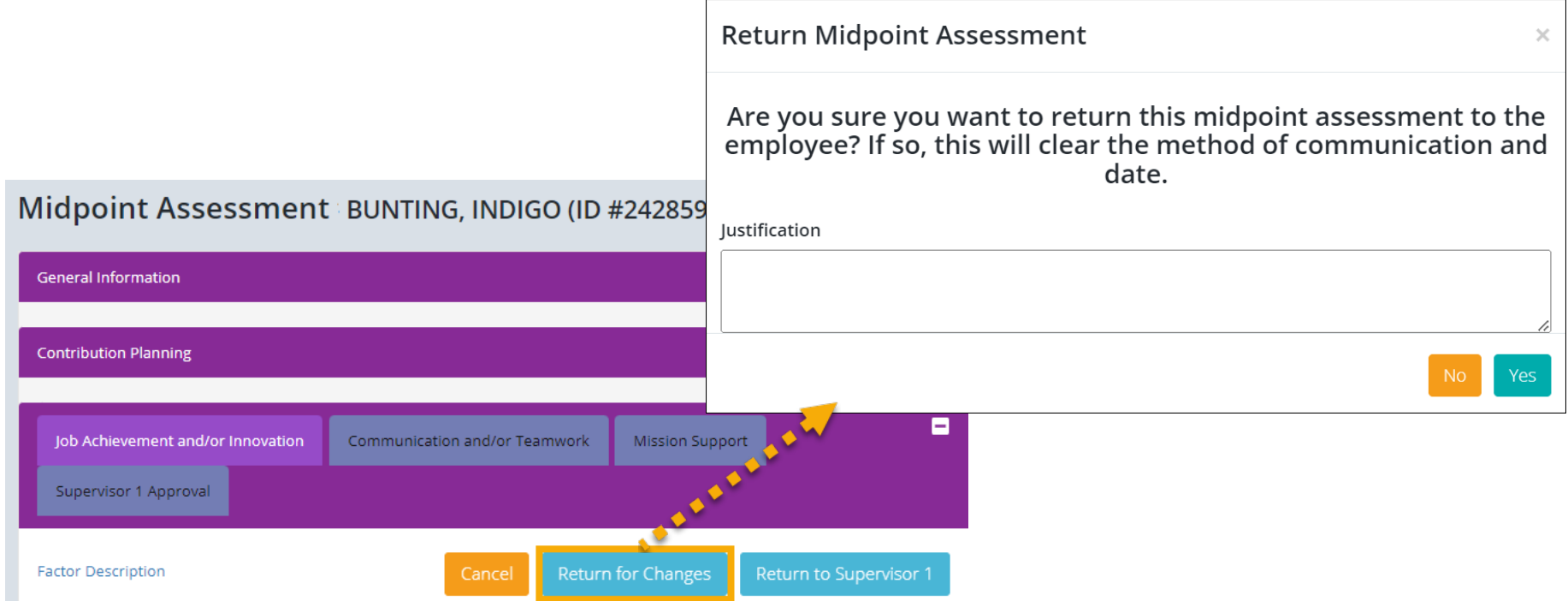

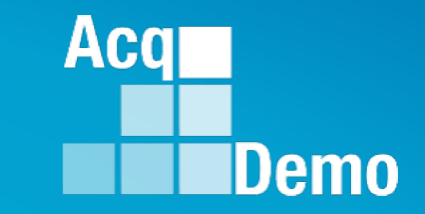

# **Additional Feedback**

**Acgi** 

Demo

#### **Additional Feedback**

- Additional Feedback is an optional feature that lets supervisors provide supplemental commentary to address employee contribution and/performance throughout the rating cycle.
	- Supervisor may use this section to annotate areas of concern and provide guidance for improvement and/or any recognition/praise the employee may have received during the cycle
- The feedback itself must be initiated by the supervisor and is only released after meeting with the employee to discuss the contributions and/or performance covered.
	- The supervisor must complete the feedback discussion by entering the date and communication method before releasing to the employee
	- Only the supervisor that initiated Additional Feedback can view and release unreleased feedback
	- Supervisors can create multiple instances of Additional Feedback using the **Add Feedback**  feature option
- In the event there is a Trusted Agent assigned to a supervisor, that user will have access to view and release unreleased additional feedback with the associated supervisor 1 and employee(s).

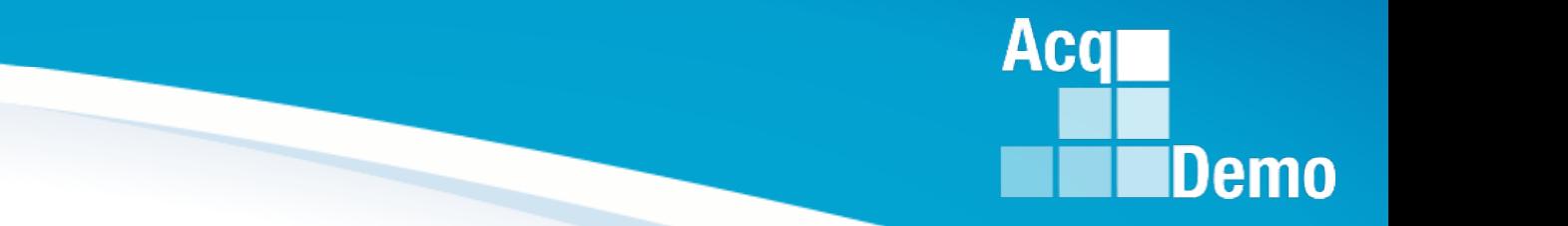

- A Closeout Assessment is completed when an employee is changing positions and/or supervisor.
	- This enables the employee and supervisor to document contributions and performance for partial year position assignments
	- Does not include any scores
- A Closeout Assessment is also completed when a supervisor is leaving the organization before the end of the rating cycle.
	- This allows the losing supervisor to provide information for consideration by the new supervisor to write the employees' annual assessment
	- Does not include any scores
- A Closeout Assessment should not be used in lieu of an Annual Assessment.
	- The departing supervisor can, however, prepare a Midpoint or an Annual Assessment in lieu of a closeout if departing during the time period designated for Midpoint or Annual Assessments by the organization
- **For policy details about closeout appraisals refer to the AcqDemo Operating Guide and your local business rules.**

Acal

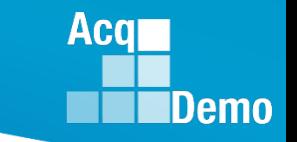

- In CAS2Net, the supervisor must first initiate a Closeout Assessment for the employee to have it in their CAS2Net menu selection. Supervisors have the option to:
	- (1) Initiate a Closeout Assessment for a Single employee
	- (2) Initiate a Closeout Assessment for all employees
- Once an option is selected the supervisor will be prompted to select the **Reason** and **End Date** for the Closeout Assessment.
- Once initiated, the status of the Closeout Assessment for the selected employee(s) will update from "Not Started" to "Draft"

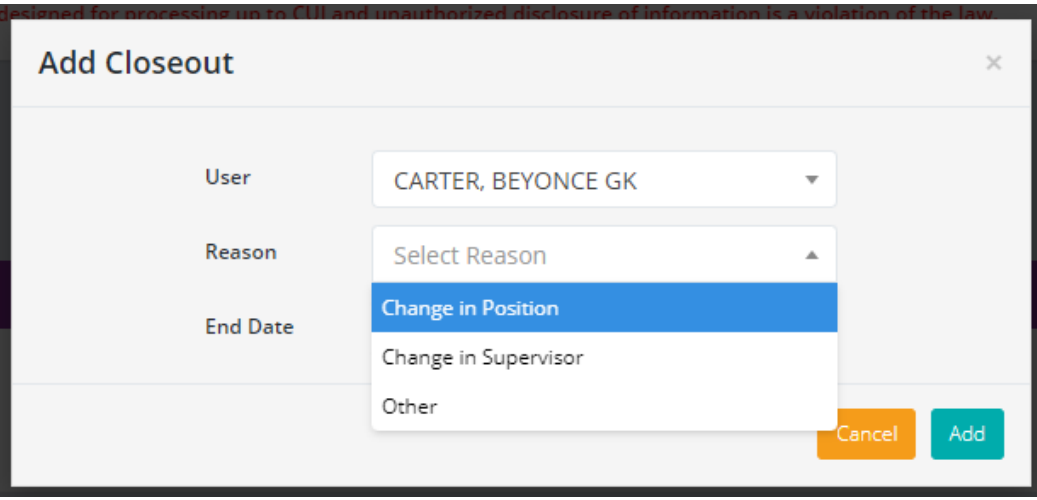

- Administrators can delete a Closeout Assessment if needed.
- To delete a Closeout Assessment, go to: Administrator > Closeout Assessment
	- Select the desired employee from the list
	- Click **Delete**
	- Click **Yes** to confirm action
	- Note: Status will update from "Draft" to "Not Started"

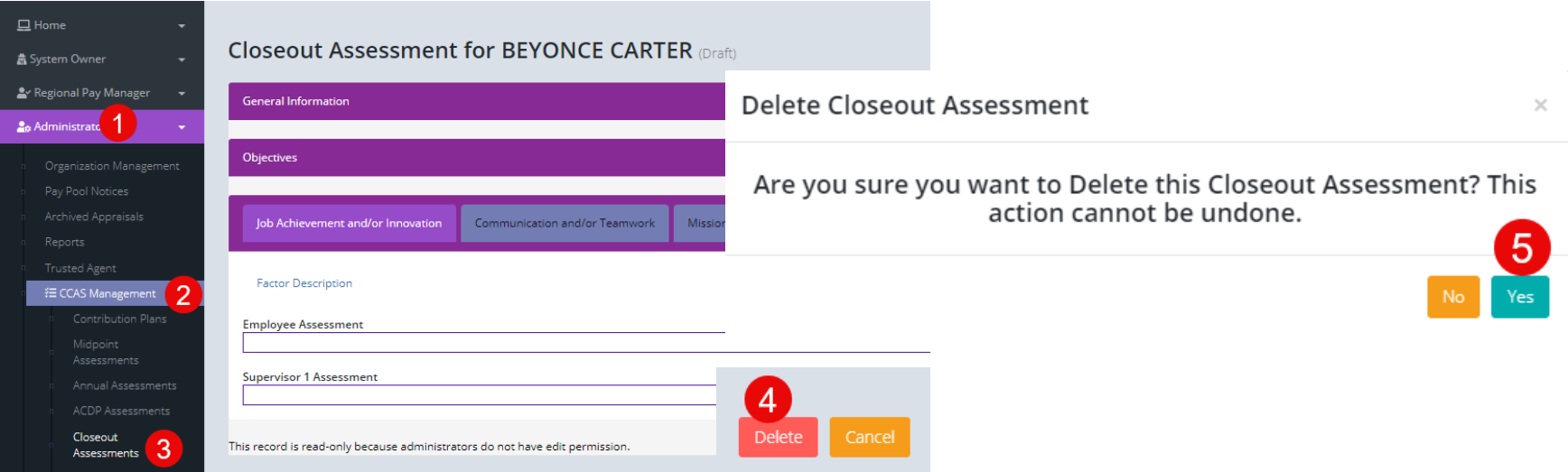

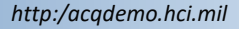

**Acqr** 

#### **Closeout Requirement for Transfers**

- An employee should have a closeout assessment completed by their supervisor before the employee is transferred.
- If a closeout assessment has been initiated and is pending supervisor action, a dialog box will populate notifying the administrator the transfer cannot be processed until the pending closeout assessment is released.
	- Contact the supervisor 1 to ensure the closeout assessment is completed in order to proceed with the employee transfer

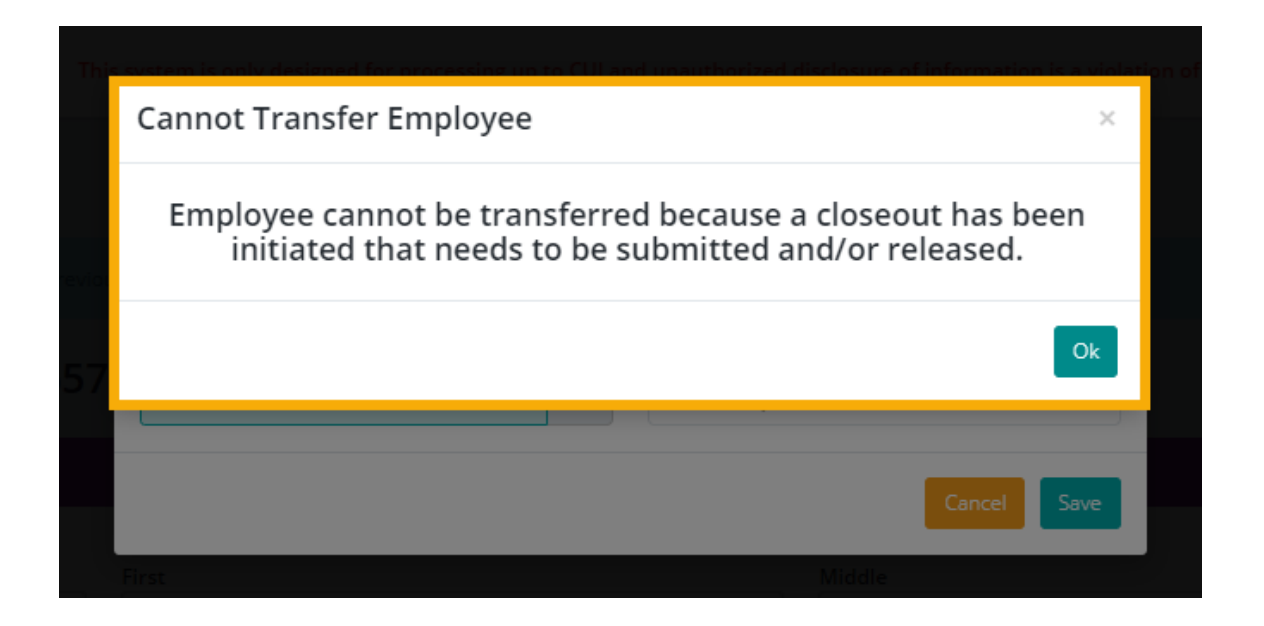

Aca

#### **Closeout Requirement for Transfers**

- If neither the employee or supervisor 1 have initiated a closeout, a Transfer User dialog box will open allowing the administrator to submit the supervisor's closeout narrative.
	- You can either (1) discuss the closeout narrative with the supervisor and enter the narrative yourself using the dialog box or (2) contact the supervisor to complete it via the Closeout Assessment module

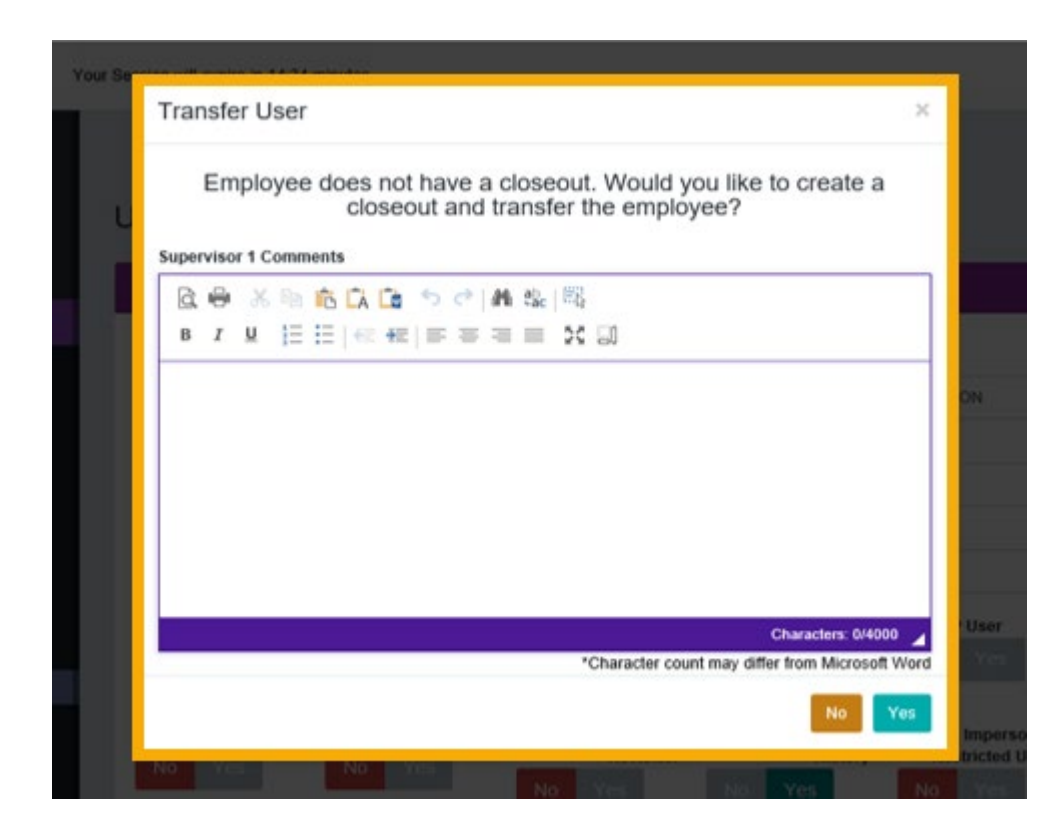

Aca

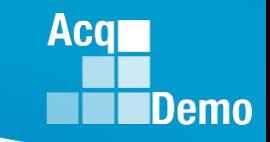

#### **2024 Open Forum Schedule**

- $\checkmark$  04 January, 1pm 2:30pm ET: CCAS Pay Transactions
- $\checkmark$  01 February, 1pm 2:30pm ET: CCAS Grievance, (T) Next Higher Official Process, and Archive/Transfer
- o 07 March, 1pm 2:30pm ET: Assigning Mandatory Objectives, Mid-Point Review, Additional Feedback, and Closeout Assessment
- 04 April, 1pm 2:30pm ET: Communicating with AcqDemo Program Office on CAS2Net and CCAS Issues
- o 02 May, 1pm 2:30pm ET: Reports FY-based Reports & Current Settings Reports
- 06 June, 1pm 2:30pm ET: Macro Free Sub Panel Spreadsheet and Compensation Management Spreadsheet (CMS) Introduction
- o 11 July, 1pm 2:30pm ET: Creating Sub-Organization Levels and Assigning Sub-Panel Managers, and User Role Assignments
- 01 August, 1pm 2:30pm ET: CCAS Spreadsheet Test Schedule (Offline Sub-Panel Meeting Spreadsheet, Offline CMS, Macro Free versions, and CAS2Net Online versions)
- 05 September, 1pm 2:30pm ET: Post Cycle Modules (Appraisal Status, Offline Interface, Previous Cycle Data, Sub-Panel Meeting, CMS Online, and Macro-Free CMS)
- $\circ$  12 September, 1pm 2:30pm ET: Transfer, Archive and Post Cycle Activities
- o 19 September, 1pm-2:30pm ET End of Cycle Checklist
- o 26 September, 1pm-2:30pm ET: Sub Panel Spreadsheet and CMS (Offline, Online, and Macro-Free)
- o 03 October, 1pm-2:30pm ET: Discrepancy Reports
- o 10 October, 1pm-2:30pm ET: Lock/Unlock Supervisor 1, Sub-Pay Pool and Pay Pool
- o 17 October, 1pm-2:30pm ET: Pay Pool Analysis Tool (PPAT)
- o 07 November, 1pm-2:30pm ET: Initial and Final Upload
- 21 November, 1pm-2:30pm ET: Not Final Reports and Data Complete Reports
- o 05 December, 1pm-2:30pm ET: Grievance/Grievance Window

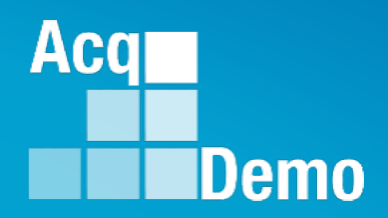

# **Open Forum Questions?**

**[AcqDemo.Contact@dau.edu](mailto:AcqDemo.Contact@dau.edu)**

**[Erin.Murray@dau.edu](mailto:Erin.Murray@dau.edu)**

**[Jerry.lee@dau.edu](mailto:Jerry.lee@dau.edu)**